ud of. u have again.

ild

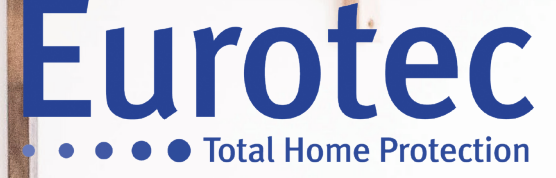

**GEBRUIKHANDLEIDING C.10 CENTRALE**

Eurotec

**MASTER CODE**

**V5.1 22/12/2021**

EUROTEC

made in

Eurotec

# Inhoudsopgave

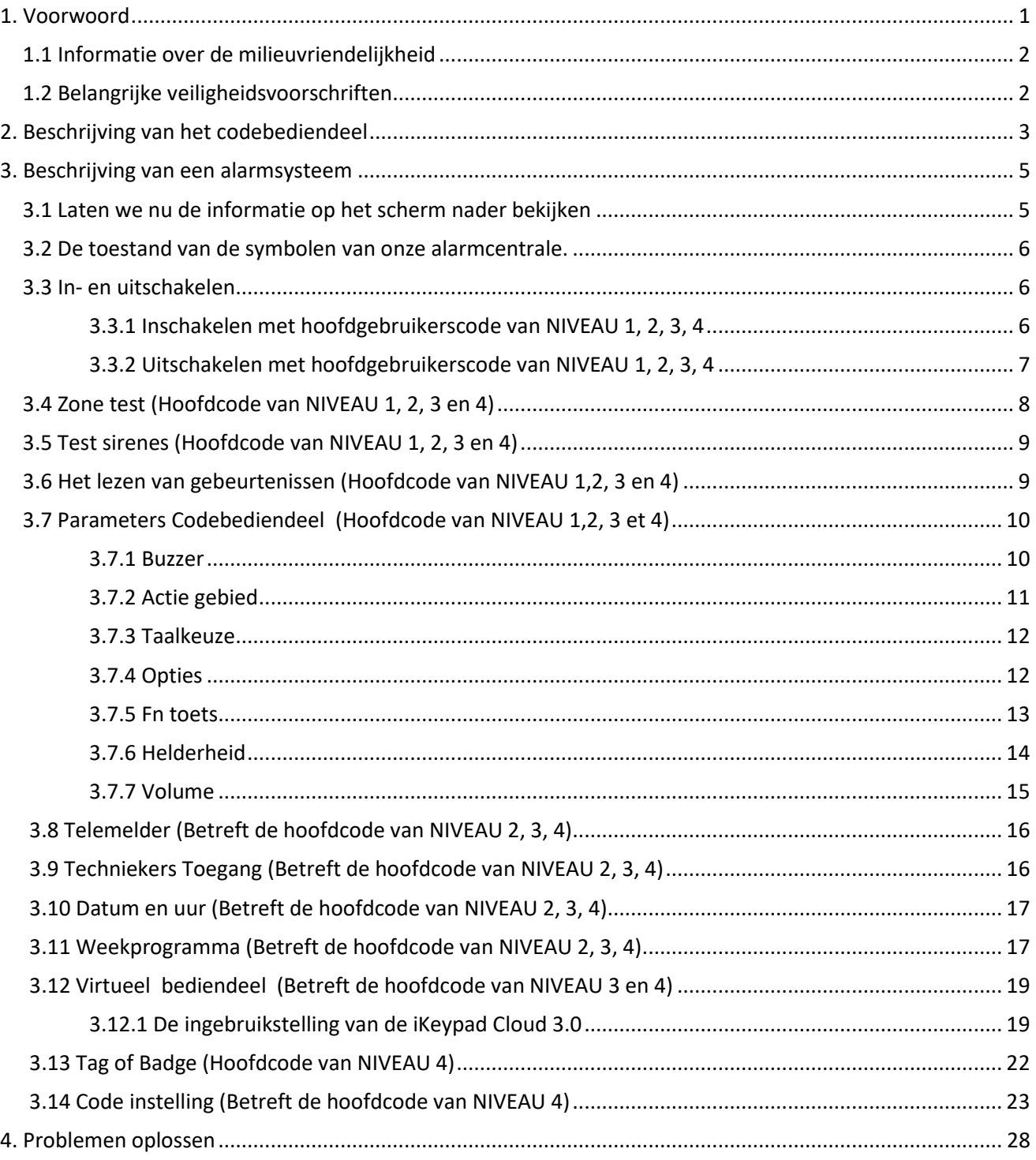

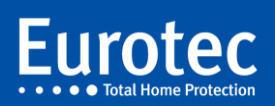

## <span id="page-2-0"></span>**1. Voorwoord**

Uw Eurotec C.10 alarmcentrale werd ontworpen voor mensen zoals u die betrouwbaarheid, kwaliteit en gebruiksvriendelijkheid op prijs stellen.

De Eurotec alarmcentrale is het resultaat van talrijke jaren grondig onderzoek.

De Eurotec ingenieurs hebben gebruik gemaakt van de nieuwste technologieën en de meest hoogwaardige materialen om de laatste generatie Eurotec alarmcentrales te ontwerpen en te vervaardigen.

Dit betekent dat u in het bezit bent van de meest volledige, vooruitstrevende en het gebruiksvriendelijkste beveiligingssysteem op de markt.

Wilt u uw nieuwe beveiligingssysteem maximaal benutten, dan moet u weten hoe u zijn talrijke functies kunt gebruiken. Deze gebruikshandleiding bevat alle noodzakelijke informatie om de bediening van het systeem zo vlot mogelijk te laten verlopen. Ze zal u tevens helpen de beste bescherming voor u en uw gezin te verkrijgen. Wij raden u dan ook aan dat u zich vertrouwd maakt met uw alarmcentrale door deze handleiding aandachtig te lezen.

Indien u service of informatie wenst over uw beveiligingssysteem, de accessoires, de garantie of het jaarlijks onderhoud, dan staat uw Eurotec installateur u graag te woord.

Voor de optimale bescherming van uw eigendom, kunt u rekenen op de opvolging van de betrouwbare producten van het Eurotec gamma en verzekeren wij u voldoening.

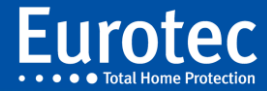

## <span id="page-3-0"></span>**1.1 Informatie over de milieuvriendelijkheid**

Alle overbodige verpakkingsmaterialen worden vermeden. Uw toestellen zijn vervaardigd van materialen die recycleerbaar en herbruikbaar zijn, als ze door een deskundige installateur worden gedemonteerd. Gelieve de plaatselijke reglementering te eerbiedigen, wanneer u zich ontdoet van verpakkingsmaterialen, gebruikte batterijen en eventuele stukjes kabel.

## <span id="page-3-1"></span>**1.2 Belangrijke veiligheidsvoorschriften**

De Eurotec producten zijn goedgekeurd door de bevoegde, internationale testinstanties. (CE-keuringsnummer).

Bij het gebruik van uw beveiligingssysteem dient u fundamentele voorzorgsmaatregelen in acht te nemen:

- Demonteer of open nooit een onderdeel van de toestellen.
- Snijd niet in of beschadig nooit een deel van de kabels.
- Wijzig nooit iets aan uw installatie zonder een beroep op ons te doen.
- Elke opening van de zones en van de centrale zet onmiddellijk een reactie van "sabotage" en "poging tot fraude" in werking.

## **In dat geval MOET een bevoegde technicus ingrijpen.**

- Laat minimum éénmaal per jaar uw systeem door ons nazien.
- Meld ons elke onregelmatigheid die u bij het gebruik opmerkt. Breng nooit vloeistof of vreemde voorwerpen aan in de verschillende onderdelen van uw systeem.
- Wees voorzichtig bij het gebruik van toestellen in de nabijheid van de verschillende onderdelen. Let er bijvoorbeeld op geen hogedrukreiniger in de onmiddellijke omgeving van de toestellen te gebruiken.
- Leef de door ons opgegeven gebruiksaanwijzingen na.
- Neem de bedieningsinstructies van uw installateur in acht.

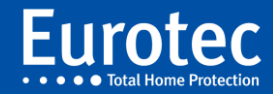

# <span id="page-4-0"></span>**2. Beschrijving van het codebediendeel** <sup>3</sup>

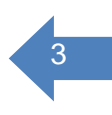

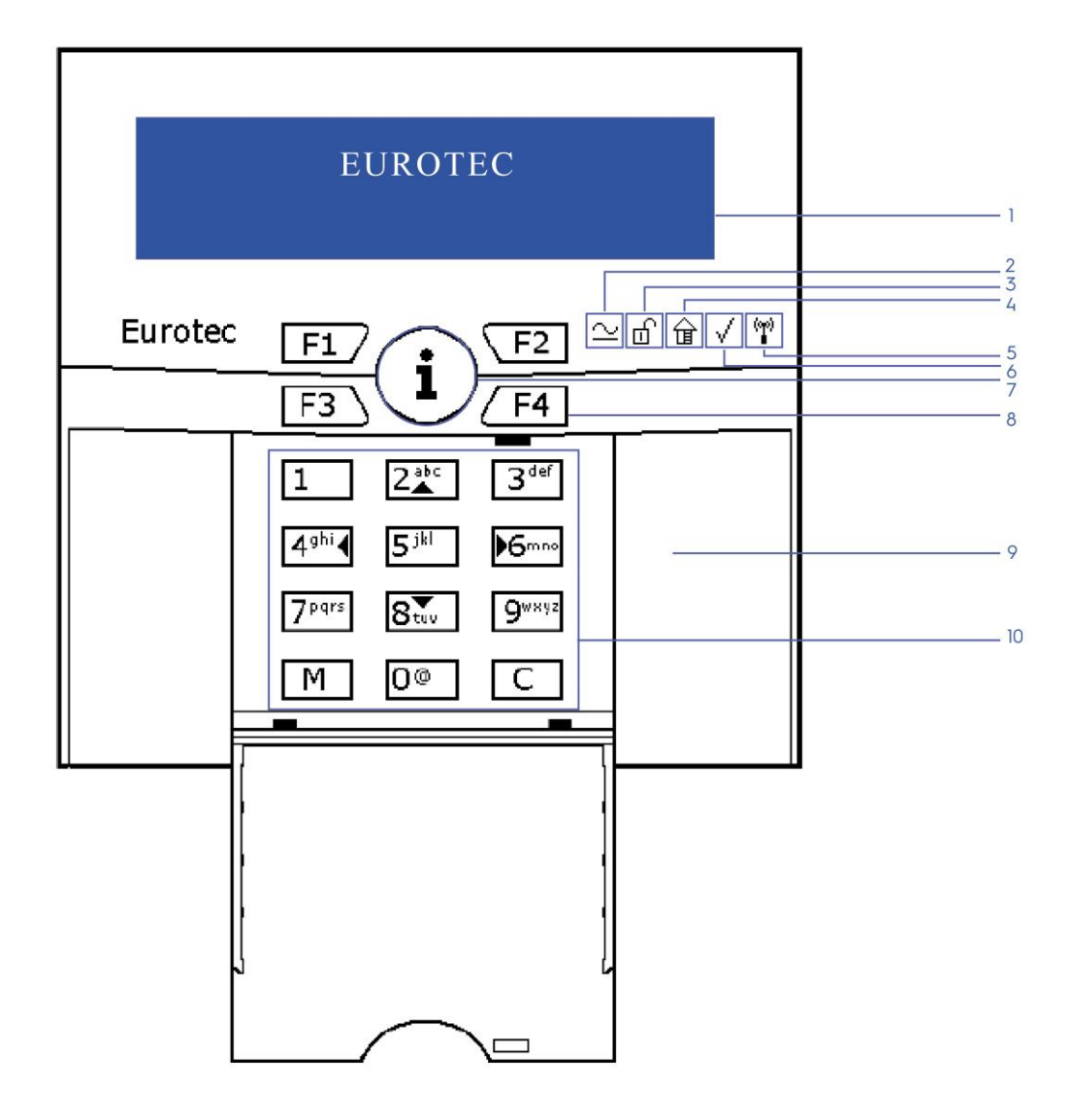

- 1. LCD scherm
- 2. Indicatie spanning aanwezigheid
- 3. Systeemstatusindicator (Ingeschakeld / Uitgeschakeld)
- 4. Gedeeltlijk ingeschakeld
- 5. Aanwezigheidsindicator draadloos status
- 6. Centrale status
- 7. Algemene informatieknop «i»
- 8. Functietoetsen (F1 F4)
- 9. Locatie voor de badgelezer (tag)
- 10. Alfanumeriek toetsenbord

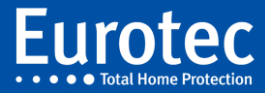

- 1. LCD-scherm met 2 regels van de 16 tekens
- 2. Informatie toets:
	- Geeft de toestand van de zones weer.
	- Storingen worden weergegeven door knipperingen
	- Geeft de volgende onderhoudsdatum weer (indien dit geprogrammeerd is)
	- Als deze toets 5 seconden wordt ingedrukt dan wordt het codebediendeel gereset.
- 3. Actie Systeem led (inschakelen = nacht, licht uit, uitschakelen = Dag = licht aan)
- 4. Gedeeltelijk ingeschakeld
- 5. Draadloos status
- 6. Centrale status
- 7. Power led:
	- Led gaat uit bij 230 Volt stroomuitval.
	- Led knippert: batterijfout in de alarmcentrale (technicus verwittigen).
	- Led gaat langzaam aan en uit: de batterij laadt snel op.
- 8. Functietoetsen voor snelle actie (inschakeling, licht, …) Ze moeten langer (0,5 seconden) ingedrukt worden als combinatie van toetsen worden toegepast
- 9. Plaats voor uitbreidingsmodules:
	- C10.5 Prox (proximity lezer).
	- C10.5-RX (draadloze FW1 ontvanger).
	- C10.5-RX2 (draadloze FW2 bi-directionele ontvanger).
- 10. Alfanumeriek toetsenpaneel:
	- Met de toetsen 2(▲), 8(▼), 4(◄), 6(►) kan men zich verplaatsen in de menu's.
	- De toetsen 1, 2, 3, 4, 5, 6, 7, 8, 9, 0 dienen om uw code in te voeren.
	- De toets "M" dient om uw code of uw keuze te bevestigen.
	- De toets "C" dient voor correctie, stoppen of voor het verlaten van een menu

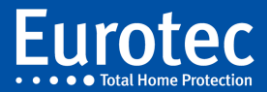

## <span id="page-6-0"></span>**3. Beschrijving van een alarmsysteem**

Een alarmsysteem bestaat uit:

- ✓ een centrale (het brein van de installatie) van binnen uitgerust met een batterij, die een correcte werking van uw beveiligingssysteem verzekert, zelfs in geval van een langdurige stroomonderbreking,
- ✓ een of meerdere codebediendelen,
- $\checkmark$  detectie eenheden (openingscontact, glasbreukmelder, ruimtelijke detector, ...),
- ✓ een buitensirene uitgerust met een batterij, die de werking in geval van losrukken blijft verzekeren (facultatief),
- ✓ een binnensirene uitgerust met een batterij, die de werking garandeert, zelfs in geval van een volledige storing van de alarmcentrale (optie).
- $\checkmark$  een buitensirene (optie).
- $\checkmark$  een telemelder (optie).
- ✓ Ethernet-netwerkinterface (optie).

C.10 EUROTEC centrale is speciaal ontworpen om de verschillende onderdelen van uw beveiligingssysteem maximaal te benutten. Om vertrouwd te raken met de bediening van uw systeem verzoeken wij u aandachtig uw bediendeel te bestuderen.

#### <span id="page-6-1"></span>**3.1** Laten we nu de informatie op het scherm nader bekijken

Afhankelijk van het type van de alarmcentrale en de geactiveerde opties, kan de weergave op één of twee regels worden uitgevoerd.

In rust toont het scherm:

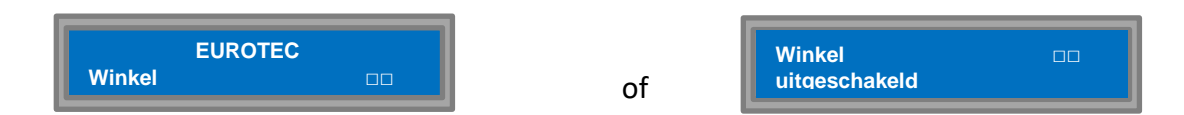

Het codebediendeel geeft de datum en tijd weer. De toetsen en het scherm zijn niet verlicht. Druk de "C" toets in en u zult zien dat de toetsen en het scherm automatisch enkele seconden oplichten. Dan kan het scherm het volgende vertonen:

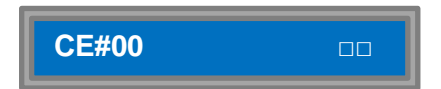

Het scherm geeft automatisch de toestand van het systeem weer. Het scherm toont dat de hoofdcentrale nummer 00 (CE#00) is uitgeschakeld.

De benaming 'CE#00' kan worden aangepast aan uw situatie met een betere omschrijving, dit wordt uitgevoerd door een technicus.

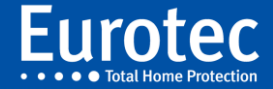

Als het alarmsysteem meerdere ondercentrales heeft, kan men automatisch scrollen om de actuele toestand van de verschillende delen te bekijken.

#### <span id="page-7-0"></span>**3.2** De toestand van de symbolen van onze alarmcentrale.

- □□ De hoofdcentrale en de ondercentrale zijn « Uitgeschakeld ».
- $\equiv$  De hoofdcentrale, ondercentrales en deelcentrales zijn « Ingeschakeld ».
- $\square \equiv$  Een deel van de alarmcentrale is ingeschakeld.
- Ħ( De uitgangen (sirenes) van een bepaalde ondercentrale zijn geactiveerd.
- Ħ¥ De uitgangen van een bepaalde centrale zijn na een alarm uitgeschakeld.

### <span id="page-7-1"></span>**3.**3 In- en uitschakelen

Deze handleiding behandelt het gebruik van de " hoofdgebruikerscode " waarmee de gebruiker de programmering aan zijn behoeften kan aanpassen. Er zijn verschillende niveaus voor de hoofdgebruikerscode die aan verschillende codes kunnen worden toegewezen. De hoofdgebruiker (gebruiker # 0) heeft toegang tot alle niveaus en heeft daarom alle machtigingen.

#### <span id="page-7-2"></span>**3.3.1 Inschakelen met hoofdgebruikerscode van NIVEAU 1, 2, 3, 4**

Voer uw code in, gevolgd door "**M"**. (Opmerking : de fabriekscode is 1234).

#### **BELANGRIJK :**

**Wij raden u ten sterkste af uw beveiligingssysteem in- of uit te schakelen door gebruik te maken van uw programmeercode. Hoewel die code u in staat stelt uw systeem aan te zetten, zijn de procedures ingewikkelder en raden wij u aan uw gebruikerscode te gebruiken. Baseer u daartoe op uw (beperkte) gebruikshandleiding.**

Er kunnen zich twee gevallen voordoen:

**1e GEVAL** : uw code heeft toegang tot één centrale. In dat geval vermeldt het afleesscherm:

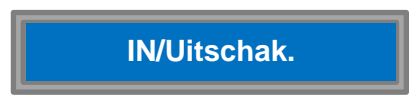

De cursor bevindt zich op Inschakelen. Bevestig uw keuze door op "M" te drukken. Het afleesscherm vermeldt dan:

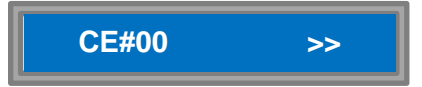

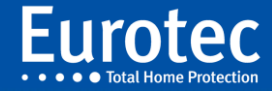

Het lampje DAY gaat uit, wanneer uw alarmsysteem volledig ingeschakeld is.

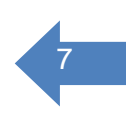

**2e GEVAL** : uw (hoofdgebruikers)code heeft toegang tot meerdere centrales**.** In dat geval vermeldt het afleesscherm:

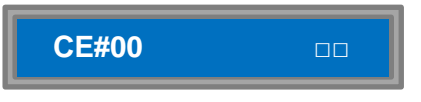

*Opmerking:* **Bij gebruik van ondercentrales is het mogelijk, dat andere symbolen op het display worden weergegeven, zie 3.2 hierboven.**

U kunt verschillende centrales inschakelen, zonder dit gedeelte van het menu te verlaten. Om de centrales te selecteren die u wenst in te schakelen, gebruikt u de toetsen 2 (▲) en 8 (▼) en bevestigt u elke keuze met toets "**M"**. Uw afleesscherm vermeldt dan :

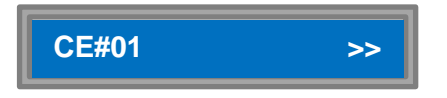

Druk op toets "**C"** en de buzzer zendt op regelmatige intervallen geluidssignalen uit. Het is tijd de ruimte te verlaten. Uw beveiligingssysteem is aan het inschakelen. Wanneer de buzzer stopt, is uw systeem ingeschakeld. (Het einde van de uitlooptijd).

Wanneer de (hoofdgebruikers)code eveneens gekoppeld is met een deelcentrale of een partitie, dan kan men met behulp van deze code een deel inschakelen en wordt het volgende scherm zichtbaar op het codebediendeel:

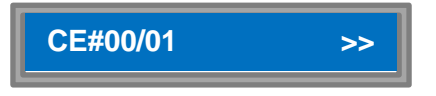

Druk op toets "**C"** en de buzzer zendt op regelmatige intervallen geluidssignalen uit. Het is tijd de ruimte te verlaten. Uw deel van het beveiligingssysteem wordt ingeschakeld.

#### <span id="page-8-0"></span>**3.3.2 Uitschakelen** met hoofdgebruikerscode van NIVEAU 1, 2, 3, 4

Komt men het beveiligde pand of de woning binnen, dan gaat onmiddellijk de buzzer op het bediendeel geactiveerd worden door een ingangsdetector. Deze is van te voren door de installateur bepaald en komt op het scherm van het bediendeel:

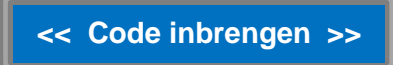

Binnen de door de installateur bepaalde inlooptijd dient de gebruikerscode te worden ingebracht. Is het een code die slechts één centrale of partitie (deel) kan bedienen, dan verandert het scherm zodra de code + "**M"** wordt ingevoerd:

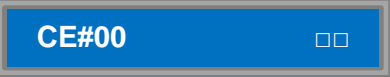

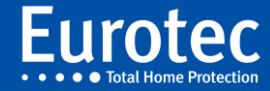

Is het een code met verschillende toegangen, dan verkrijgt men eerst een keuzescherm, welke er als volgt uit kan zien :

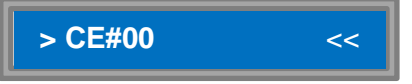

Kies het deel of de delen die u wenst uit te schakelen met de toetsen 2 (▲) en 8 (▼) en bevestig uw keuze(s) met toets « M ».

Het afleesscherm vermeldt dan:

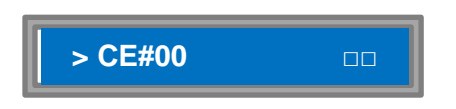

De buzzer stopt automatisch. Druk de toets "**C"** of wacht enkele seconden om terug te keren naar de normale uitlezing.

#### <span id="page-9-0"></span>**3.4 Zone test (Hoofdcode van NIVEAU 1, 2, 3 en 4)**

Soms is het zeer nuttig, vóór u uw beveiligingssysteem inschakelt, de toestand van alle zones volledig na te kijken. Zo kunt u zeer gemakkelijk nagaan of al uw deuren en ramen goed zijn gesloten en uw beveiligingssysteem in werking kan worden gesteld. Bovendien is het nuttig dagelijks al uw zones na te kijken. Voer uw hoofdcode in (code van 4 tot 8 cijfers), gevolgd door M. Het afleesscherm vermeldt :

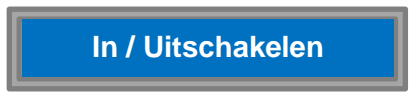

Met behulp van toets 8 (▼) verplaatst u de cursor naar **"Zonetest"**. Het afleesscherm meldt u:

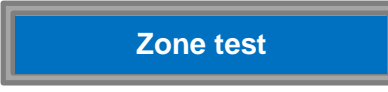

Druk op toets "**M"** en het afleesscherm verandert in:

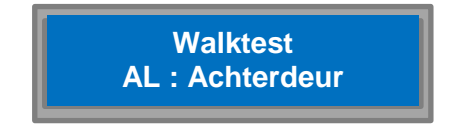

Als de gehele installatie operationeel is, verschijnt **"OK"** in het venster.

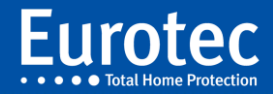

### <span id="page-10-0"></span>**3.5 Test sirenes (Hoofdcode van NIVEAU 1, 2, 3 en 4)**

Het is wenselijk geregeld en zeker twee weken vóór een langdurige afwezigheid de sirenes te testen. Voer uw hoofdgebruikers code in + "**M"**. Met behulp van toets 8 (▼) gaat u naar:

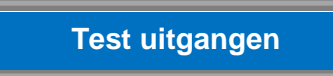

Druk vervolgens op « **M »**.

• De test wordt automatisch uitgevoerd: alle aangesloten signaalinstallaties (buitensirene, flash en binnensirene) zullen de een na de ander worden geactiveerd gedurende +/- 2 seconden. Alles zal vanzelf geactiveerd worden, zonder enige bedieningshandeling en u zal opnieuw in het menu "Test uitgangen" terugkomen.

• U kunt de test ook onderbreken door op toets "**C"** te drukken

#### <span id="page-10-1"></span>3.6 **Het lezen van gebeurtenissen (Hoofdcode van NIVEAU 1, 2, 3 en 4)**

Voer uw hoofdcode in + "**M"**. Met behulp van toets 8 (▼) gaat u naar:

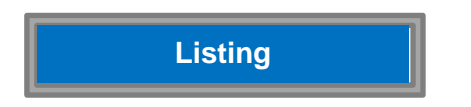

Bevestig met « **M »**.

U kunt kiezen tussen twee listings met gebeurtenissen:

Een listing met alarm gebeurtenissen en een volledige listing met alle gebeurtenissen: minimaal 750 gebeurtenissen gerangschikt in een omgekeerde, chronologische volgorde. Bepaal uw keuze met de toetsen 2 (▲) en 8 (▼). Bevestig uw keuze met **"M"**.

De Alarm log (listing of gebeurtenissen geheugen) bevat voornamelijk 'abnormale' gebeurtenissen, zoals het afgaan van een alarm, sabotage, technische problemen, die maar een deel van het volledige LOG uitmaken. Als u alle bedieningshandelingen over een bepaalde periode wenst na te kijken of, bijvoorbeeld, wil weten wie op maandag om 8.07 uur centrale 01 buiten werking heeft gesteld, dient u het Volledige LOG te raadplegen.

Alleen in dat subprogramma zal u de pijltjes voor laterale verplaatsing 4 (◄) en 6 (►) gebruiken. De raadpleging van de gebeurtenissen in het geheugen omvat twee vensters. Het eerste is samengesteld uit een wisselend scherm:

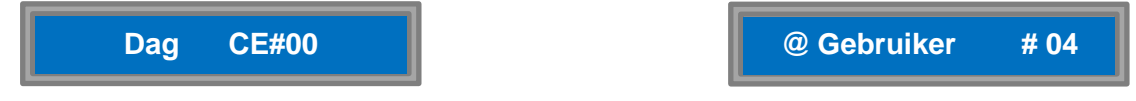

wat overeenkomt met:

de centrale CE#00 staat in de DAG toestand en is in deze positie gebracht door gebruiker nummer #04. U krijgt toegang tot het tweede venster met behulp van toets 6 (►). Het venster toont afwisselend:

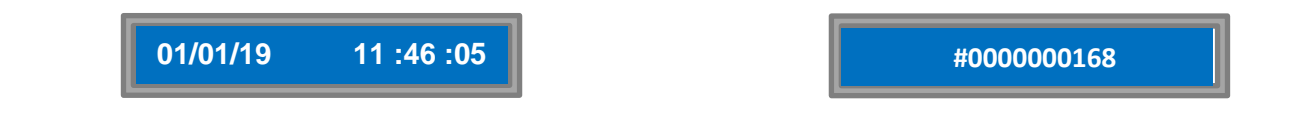

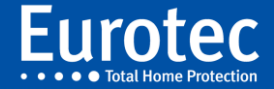

<sup>10</sup> Hierbij is :

**01/01/19** : is in bovenstaand voorbeeld de datum

**11:46:05** : het exacte uur waarop de gebeurtenis plaats vond

**#0000000168** : is het nummer van de gebeurtenis in volgorde. Dus wordt elke gebeurtenis in 4 vensters ondergebracht of in 2 vensters weergegeven in 2 lijnen op het scherm.

Met de toetsen 2 (▲),8 (▼),4 (◀) et 6 (▶)kunt u alle gebeurtenissen van de meest recente tot de oudste lezen.

Op elk ogenblik kunt u de lezing onderbreken door op toets "**C"** te drukken.

Een volledig overzicht van alle mogelijke gebeurtenissen in de listing met uitleg vindt u in bijlage 2, bladzijde 27.

## <span id="page-11-0"></span>**3.7 Parameters Codebediendeel (Hoofdcode van NIVEAU 1,2, 3 et 4)**

**Opmerking: Voor alle parameters (van 3.7 tot 3.12) moet u uw hoofdgebruikerscode invoeren, gevolgd door "M"**

Voer uw hoofdcode in +« **M »**. Met behulp van toets 8 (▼) gaat u naar :

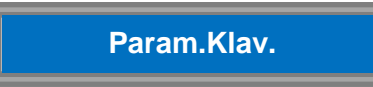

Met uw programmeercode kunt u op elk van de verschillende bediendelen de eigenschappen bepalen. De eigenschappen die voor elk bediendeel kunnen ingesteld worden zijn:

- Buzzer **bepaalt wanneer deze dient te worden geactiveerd.**
- **•** Actie gebied **waarbij wordt bepaald welke centrale(s) op het LCD scherm van het codebediendeel zichtbaar gemaakt wordt(en).**
- **•** Taalkeuze **bepaalt de taal die wordt gebruikt voor dit toetsenbord.**
- **•** Opties **bepaalt het type weergave 1 of 2 regels.**
- **•** Fn toets **gebruikt om de acties te programmeren die horen bij de functietoetsen.**
- **•** Helderheid **bepaalt de helderheid van de verschillende delen van het toetsenbord.**
- **•** Volume **bepaalt het geluidsniveau van de ingebouwde buzzer**.

#### <span id="page-11-1"></span>**3.7.1 Buzzer**

Druk vervolgens op toets **« M »**. Het afleesscherm wordt :

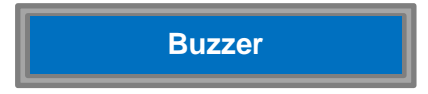

Met deze optie kunt u de gebeurtenissen bepalen, waarvoor u wenst dat uw bediendeel een geluidssignaal (buzzer) activeert. Kies de optie 'Buzzer' en druk op toets **« M »**. Het afleesscherm wordt:

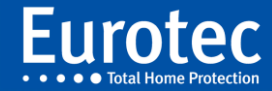

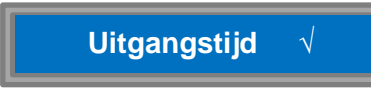

Dat betekent dat het bediendeel dat u nu aan het bedienen bent een achtergrondgeluid zal geven, telkens als u uw beveiligingssysteem zal inschakelen. Als u dat niet wenst, verwijdert u het teken √ met toets 0. Deze optie is bijzonder nuttig, als u bijvoorbeeld de buzzer van uw bediendeel van de nachthal (en alleen die) bij binnenkomst wenst uit te schakelen om de kinderen niet te wekken. Druk vervolgens op toets 8(▼) en het afleesscherm wordt:

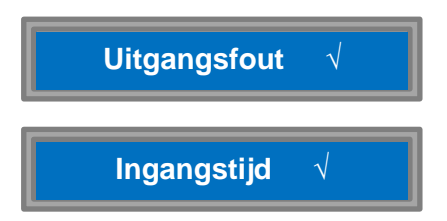

Als u uw beveiligingssysteem inschakelt terwijl een zone nog steeds aan het detecteren is, wordt de buzzer van het bediendeel geactiveerd. Wenst u dit niet, verwijder dan het √- teken met de toets 0. Ga op dezelfde manier te werk voor "Ingangstijd" en "Alarm".

Ten slotte is er een scherm ("230 Vac onderbroken") welke de mogelijkheid geeft elke minuut een korte piep te geven wanneer de stroom is uitgevallen.

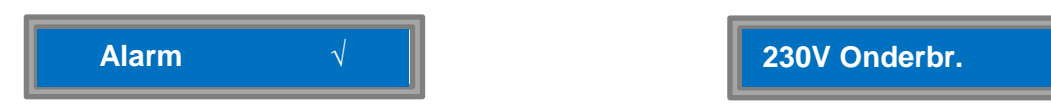

Druk vervolgens op toets "**M"**. Het afleesscherm wordt:

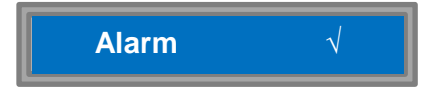

#### <span id="page-12-0"></span>**3.7.2 Actie gebied**

Druk vervolgens op toets 8 (▼). Het afleesscherm wordt :

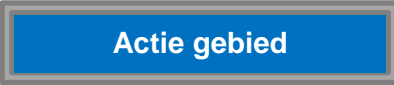

Met deze optie kunt u de verschillende delen van uw installatie in- en uitschakelen indien u wenst op het afleesscherm van het bediendeel. Kiest u deze optie druk dan op de toets M. Het afleesscherm wordt:

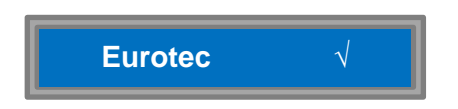

Het is mogelijk dat de installateur geen naam ingegeven heeft voor de centrale, dan toont het scherm:

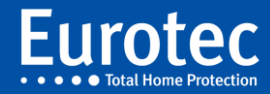

CE#00. Wenst u deze centrale niet, dan verwijdert u het √-teken met de toets 0. Druk vervolgens op toets 8(▼) en het afleesscherm vermeldt:

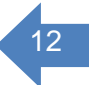

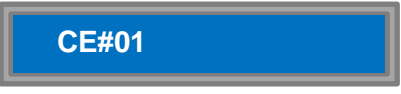

Wenst u deze centrale op het scherm van het bediendeel te zien, druk dan de toets **"0"** om het √- teken te plaatsen. Druk de toets 8 (▼) om de volgende centrale te kiezen of de toets **"M"** om terug te keren in het ondermenu.

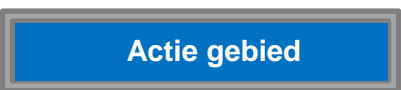

#### <span id="page-13-0"></span>**3.7.3 Taalkeuze**

Druk vervolgens op toets 8 (▼) om de volgende optie te kiezen, het scherm toont:

**Taalkeuze**

Druk de toets **« M »** om de taalkeuze uit te voeren; de centrale heeft standaard twee talen ter beschikking en men kan in een installatie met meerdere codebediendelen de taalkeuze per bediendeel bepalen. Selecteer uw keuze met de toetsen 2 (▲) en 8 (▼), en bevestig uw keuze met toets **« M »**. Druk de toets ▼ om de volgende centrale te kiezen of de toets M om terug te keren in het ondermenu :

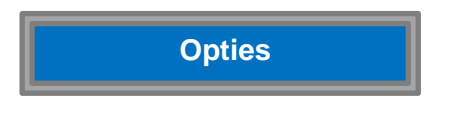

#### <span id="page-13-1"></span>**3.7.4 Opties**

Op het scherm van het codebediendeel is het mogelijk om twee regels weer te geven, dit om informatie gemakkelijker te kunnen lezen.

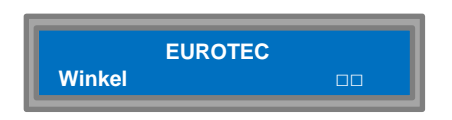

Druk op **« M »** om de keuze te bereiken.

Scherm met 1 regel Scherm met 2 regels

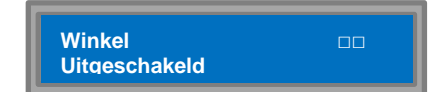

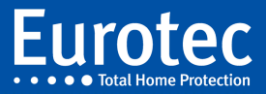

#### <span id="page-14-0"></span>**3.7.5 Fn toets**

Het volgende onderdeel welke gekozen wordt, betreft de programmatie van de functie toetsen (F1 - F4) op het codebediendeel, waarmee verschillende acties tot stand kunnen worden gebracht.

Door een druk op een functionele toets kan men een hoofd, onder- of deelcentrale inschakelen, een uitgang van een optionele print, type C.10 I/O, in- of uitschakelen en om een poort of een lamp te sturen. Men kan een combinatie van acties laten uitvoeren die door de installateur zijn geprogrammeerd. Druk de toets 8 (▼) en het afleesscherm toont:

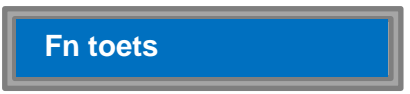

Wenst men de functionele toetsen te programmeren, druk toets « **M »** om te bevestigen:

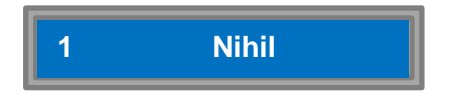

Het scherm wordt in twee delen gesplitst:

- De linkerzijde geeft het nummer van de toets weer, 1 is in ons bediendeel: F1.
- De rechterzijde van de display geeft de te nemen actie weer.

Bij de eerste opstart is er geen actie bepaald, vandaar de indicatie: Nihil. Staat de cursor te pinken op de linkerzijde dan kan men de keuze van de toetsen bepalen met de toetsen 2 (▲) en 8 (▼): F1, F2, F1+F2 (een combinatie van toetsen), F3, enz. Theoretisch heeft men met 4 toetsen en 15 verschillende mogelijkheden. Heeft men de keuze van de toets bepaald, bevestig dit met de **M** - toets en de cursor gaat naar de rechterzijde.

Nu kan men aan de F1 toets een actie gaan koppelen en hiervoor staat een volledig ondermenu ter beschikking welke bekeken kan worden door gebruik te maken van de toetsen 2 (▲) en 8 (▼). Drukt men eenmaal op de toets 8 ( $\nabla$ ), dan toont het display het volgende :

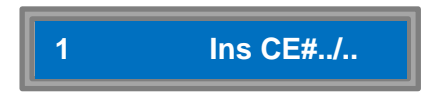

Hierbij wordt aangegeven dat er een inschakeling van een centrale kan worden uitgevoerd door een druk op de F1 toets. Wenst men een inschakeling, bevestig dit dan met de M - toets. Naargelang hoe de centrale is geconfigureerd (zie hiervoor bijlage 1) kan een keuze worden gemaakt van hoofd-, onderof deelcentrale die voorzien is met een benaming of zonder benaming van de centrale. Voor de instelling van de centrale, gebruik je de toetsen M (bevestiging), 8 (▼) om te kiezen gevolgd door de M – toets. Bijvoorbeeld:

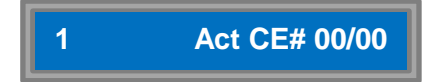

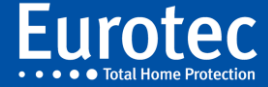

De volgende toets kan geprogrammeerd worden door de toets ▼- (8) te drukken, toets 2 = F2 kan nu van een actie worden voorzien door de M toets in te drukken. Men kan de volgende acties kiezen:

- **Nihil** Er wordt GEEN actie uitgevoerd.
- **Inschakelen CE# .. / ..** Het inschakelen van een gewenste centrale: alleen de hoofdcentrale, de ondercentrale of een deelcentrale.
	- **Versturen** Het automatisch doorsturen van een telefonische melding van **Pa(niek)** een "stil" alarm onder bedreiging,
		- **Br(and)** en brandmelding, welke handmatig is geactiveerd,
		- **Md (Medisch)** en medische oproep welke eveneens handmatig is geactiveerd.
- **In(schakelen) Q#** .. Het inschakelen van een (optionele) uitgang met vermelding van het uitgangsnummer voor het sturen van een lamp, motor, deur, enz.
- **Uit(schakelen) Q#** .. Het uitschakelen van een (optionele) uitgang met vermelding van het uitgangsnummer.
- **Oms(chakelen) Q#** .. Het omschakelen van een (optionele) uitgang, om met dezelfde toets een status verandering te krijgen
- **Uit.(voeren actie groep)** Het activeren van verschillende acties, zoals bijv. het inschakelen van een centrale, omschakelen van een uitgang, enz. De actiegroep wordt door de installateur geprogrammeerd. Deze zal u de gebruikte groepsnummers in tabelvorm kunnen doorgeven.
- 

• **Pfx (Prefix)** Door een toets in te drukken voor een gebruikerscode, kan men voor inschakeling een lus (LusUit) tijdelijk uitschakelen of de "Techniekers toegang" (Engin.) opstarten.

#### **Opmerking:**

**Het is niet mogelijk om via een functietoets van het bediendeel een hoofd-, onder- of deelcentrale uit te schakelen en er wordt ook geen uitschakeling uitgevoerd bij een actie groep.**

**Bij het inschakelen van een deel of een partitie van een hoofd- of een ondercentrale, dient men eerst deze centrale op te vragen om vervolgens de inschakeling vast te leggen van de "volledige" of van een "deel" van de hoofd- of ondercentrale.**

#### <span id="page-15-0"></span>**3.7.6 Helderheid**

Het is mogelijk om de helderheid van verschillende delen van het bediendeel aan te passen.

- **Leds**: Dit zijn de indicatielampjes, delen 3 4 5 van het bediendeel (zie pagina 5).
	- De lichtsterkte kan de waarde van 0 tot 127 aannemen, om de waarde hiervan te wijzigen, volstaat het om de toets **"M"** in te drukken. Vervolgens de toetsen 2 (▲) of 8 (▼) gebruiken om de helderheid aan te passen en bevestig dit door de **"M"** te drukken.
- **Klavier:** Dit is het alfanumerieke toetsenbord, deel 8 van het bediendeel (zie pagina 5). De lichtsterkte kan twee waarden aannemen, afhankelijk van welke toets er wordt ingedrukt en of het toetsenbord in rust is; om deze waarden te wijzigen volstaat het om de toets "M" in te drukken en vervolgens de toetsen 2 (▲) of 8 (▼) om te kiezen welke functie u wilt wijzigen.

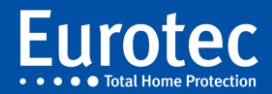

**Max** (toetsenbord in actie), om de waarden te wijzigen, druk de toets "M" en vervolgens de toetsen 2 (▲) of 8 (▼) om de helderheid aan te passen en bevestig dit met de toets **"M"**.

**Min** (toetsenblok in rust), om de waarden te wijzigen, druk de toets **"M"** en vervolgens de toetsen 2 (▲) of 8 (▼) om de helderheid aan te passen en bevestigt dit met de toets "M".

- **Fn:** dit zijn de 4 functietoetsen, deel 6 van het codebediendeel (zie pagina 5). Wordt ingesteld zoals het "Klavier" hierboven.
- **'i':** dit is de grote ronde toets, deel 2 van het toetsenbord (zie pagina 5). Wordt ingesteld zoals het "Klavier" hierboven.
- **LCD:** dit is het scherm, deel 1 van het codebediendeel (zie pagina 5). Wordt ingesteld zoals het "Klavier" hierboven.

Voor de bovenstaande punten: De toetsen

- "1 " verlaagt de waarde met 1
- "2" deelt de waarde door twee de huidige waarde
- "8" vermenigvuldigt de huidige waarde met 2
- "6" voegt 1 toe aan de huidige waarde

Deze instellingen eindigen door de "C" toets te drukken en terug te keren naar "Helderheid". Druk vervolgens de toets 8 (▼).

#### <span id="page-16-0"></span>**3.7.7 Volume**

Met dit punt kan het geluidsniveau van de buzzer worden ingesteld. Deze waarde is uniek voor alle geselecteerde opties in paragraaf 3.7.1 (uitgangstijd, uitgangsfout, ingangstijd, alarm, 230V onderbreking ) en ook bij het indrukken van een toets.

Druk de **"M"** toets om de wijziging te activeren, het codebediendeel piept driemaal om het geluidsniveau te laten horen en gebruik de toetsen 2 (▲) en 8 (▼) om het niveau aan te passen en bevestig dit met de **"M"** toets.

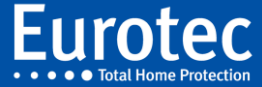

## <span id="page-17-0"></span>**3.8 Telemelder (Betreft de hoofdcode van NIVEAU 2, 3, 4)**

Voer uw hoofdcode in  $+ M$ . Met behulp van toets 8 ( $\Psi$ ) gaat u naar:

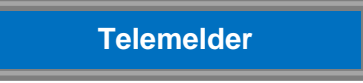

Met deze optie kan men telefoonnummers of GSM nummers die na een alarm automatisch worden opgebeld veranderen (Zie aparte bijlage - Toekenning van de telefoon/GSM nummers). Eventueel kan men een telefoonnummer tijdelijk wissen waarvan de eigenaar gedurende een bepaalde tijd onbereikbaar is. Zijn er geen telefoonnummers geprogrammeerd, dan weigert de centrale de toegang. Staan er in bovengenoemde tabel telefoonnummers en wil men één van deze veranderen ga als volgt te werk: druk de toets M in om in het menu "Telemelder" te gaan, als er nummers instaan, leest men bijvoorbeeld:

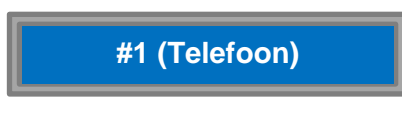

Men kan het telefoonnummer veranderen of wissen door de toets **M in** te drukken, vervolgens leest men:

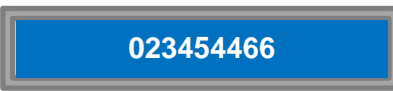

Het telefoonnummer van diegene die gebeld dient te worden bij een alarm. Wil men het nummer ongeldig maken druk op de toets **C** (= uitwissen), het scherm wordt blanco en men kan een nieuw nummer programmeren; is het nummer correct ingevoerd, sluit dan af met de **M** toets en het nummer wordt in het geheugen van de alarmcentrale opgenomen. Verlaat deze optie door tweemaal de **C** toets in te drukken.

## <span id="page-17-1"></span>**3.9 Techniekers Toegang (Betreft de hoofdcode van NIVEAU 2, 3, 4)**

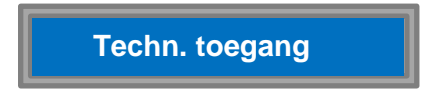

Vanaf versie 5.1 wordt met het venster "Technieker toegang" de mogelijkheid geboden, dat de technische dienst op afstand of ter plaatse in de alarmcentrale kan gaan. Wordt de **"Technieker toegang**" met de **"M"** toets bevestigd, dan activeert de centrale de toegang. Met de **"C"** -toets wordt de toegang geweigerd.

Men kan deze toegang bijvoorbeeld geven met een smartphone wanneer de centrale in dienst is. Ten laatste 15 minuten na het einde van de verbinding met de technieker zal de centrale terug naar de vorige status gaan.

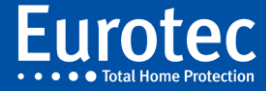

## <span id="page-18-0"></span><sup>17</sup> **3.10 Datum en uur (Betreft de hoofdcode van NIVEAU 2, 3, 4)**

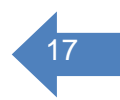

Voer uw hoofdcode in + **M**. Met behulp van toets 8 (▼) gaat u naar:

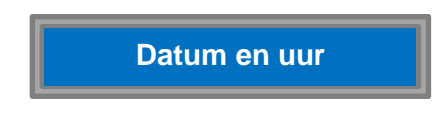

Druk de **M** toets in om de datum en tijd af te lezen:

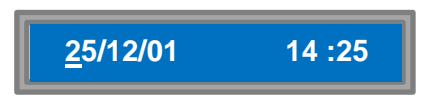

Die handeling past als die niet overeenstemmen met de huidige tijd, u kan deze wijzigen met behulp van het numerieke blok voor de datum en het uur, wel nog steeds te bevestigen met de toets **M** en ze wijzigen indien nodig met toets **C**. Door op toets **M** te drukken bevestigt u uw keuze en gaat u over naar het volgende veld. Wanneer u de minuten heeft ingevoerd en op **M** drukt, verspringt het scherm automatisch naar "Datum en uur". Druk op de toets **C** om het programmatiemenu te verlaten.

### <span id="page-18-1"></span>**3.11 Weekprogramma (Betreft de hoofdcode van NIVEAU 2, 3, 4)**

Voer uw hoofdcode in + **M**. Met behulp van de toets 8 (▼) gaat u naar:

**Weekprogramma**

Met behulp van de automatische klok in de EUROTEC centrale kan men verschillende acties laten uitvoeren; zoals de gehele centrale, ondercentrale of een gedeelte in dienst (of uit dienst) laten zetten alsook optionele uitgangen sturen volgens een weekkalender enz.

Hiervoor zijn in totaal 28 programmatie stappen voorzien.

Men kan per stap één of meerdere acties programmerend, dit voor alle dagen, een week, een weekend of om een bepaald uur.

Met behulp van de toets **M** komt men in het ondermenu van het weekprogramma en toont het afleesscherm het volgende:

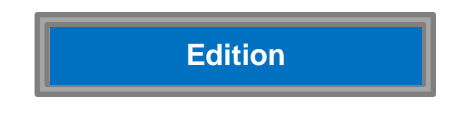

Men kan de lijst met de reeds geprogrammeerde stappen bekijken. Door telkens de toets **M** in te drukken gaat men een regel verder en kan men het weekprogramma controleren. Eventuele wijzigingen kunnen direct worden aangebracht.

Stoppen of uit dit programma gaan, gebeurt eenvoudig door de toets **C** tweemaal in te drukken op het einde van de lijn. Indien geen weekprogramma aanwezig is, heeft men geen toegang. Door de toets 8 (▼) in te drukken komt men in het volgende venster:

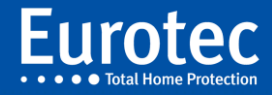

## **Nieuwe stap**

Hierbij heeft men de mogelijkheid een nieuw weekprogramma samen te stellen of een nieuwe stap toe te voegen. Door op de toets **M** te drukken, komt men in een ondermenu en kiest men ongebruikt, één dag van de week, alle dagen, een (werk)week of weekend door de toets 8 (▼) te gebruiken; bij de keuze drukt men de bevestigingstoets **M** in en stelt men de tijd in, telkens gevolgd met de toets **M**.

Vervolgens komt men in een ondermenu, welke overeenkomt met de tabel die we reeds eerder bij de functietoetsen hebben gezien en nog uitgebreider is. Het scherm begint met:

## $\rangle$   $\rangle$   $\rangle$   $\rangle$  Nihil

Met de toetsen 2 (▲) en 8 (▼) kan men in de volgende tabel komen:

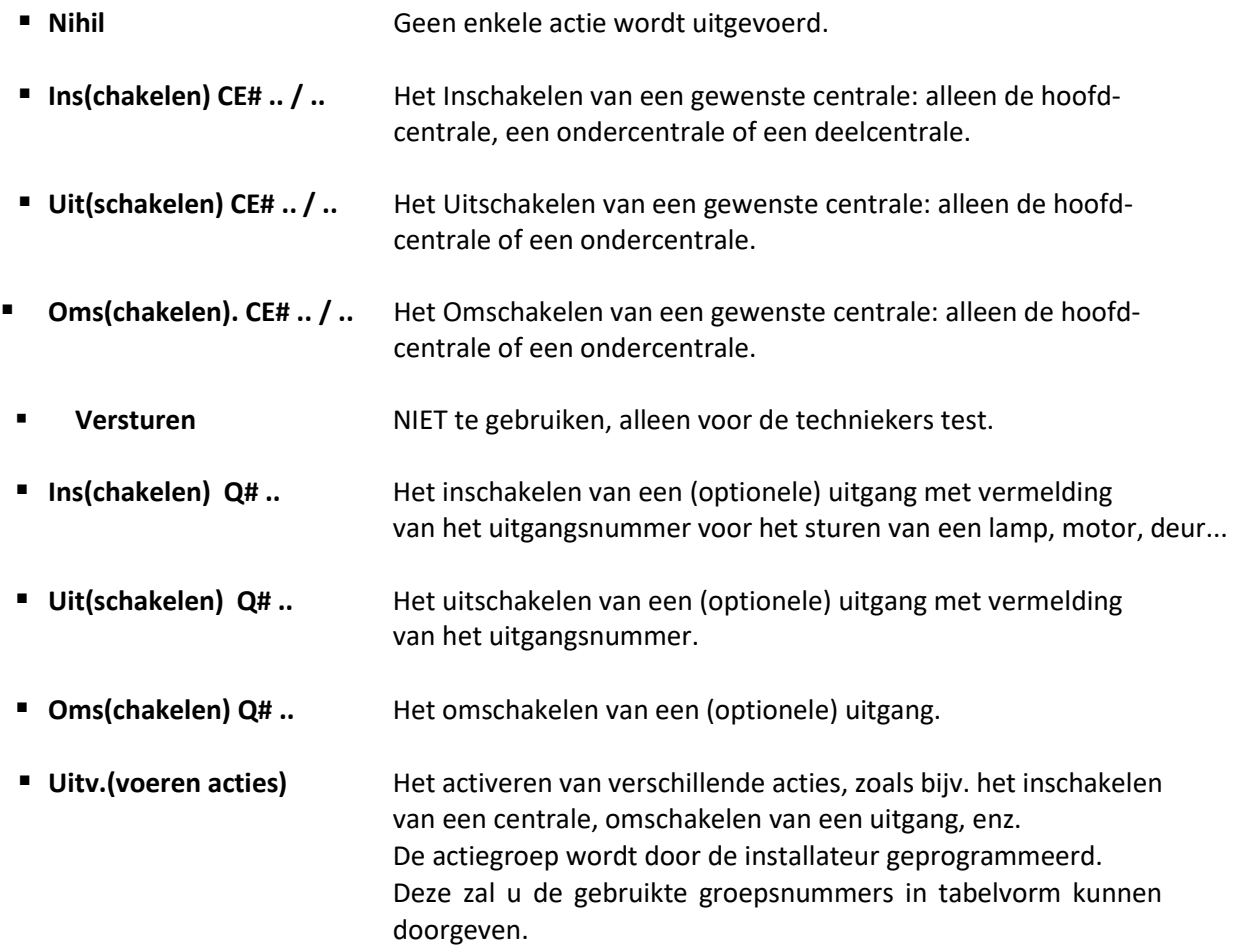

#### **Opmerking:**

**Het is ten sterkste afgeraden om via het weekprogramma een systematische overseining te doen van een Paniek, Brand of een Medische oproep !!**

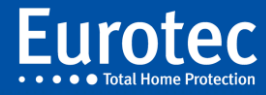

## <span id="page-20-0"></span><sup>19</sup> **3.12 Virtueel bediendeel (Betreft de hoofdcode van NIVEAU 3 en 4)**

Een virtueel codebediendeel is een iOS- of Android smartphone toepassing die een codebediendeel van de alarmcentrale in uw smartphone integreert en andere zeer praktische functies toevoegt aan het dagelijkse beheer van uw Eurotec centrale; zoals een lijst met gebeurtenissen, toegang tot de Fn toetsen, een live weergave van de activiteiten in het gebouw en andere. De Eurotec C.10 centrale aanvaardt de registratie t8 smartphones.

Uit veiligheidsredenen dient de registratie van een virtueel bediendeel (smartphone) te worden uitgevoerd via **hetzelfde Wi-Fi netwerk** waarop ook de Eurotec C.10 is verbonden.

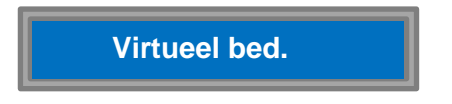

Druk op **"M"** en voer een nummer van 0 tot 7 (nummer van het virtuele bediendeel) in en bevestig met de **"M"** toets.

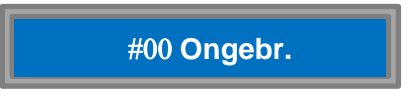

Gebruik de toets **"8"** om "Link" te selecteren en bevestig met de **"M"**

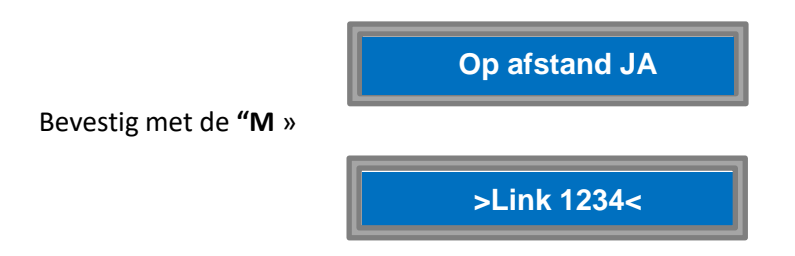

Dit link nummer zal voor het volgende punt nodig zijn.

#### <span id="page-20-1"></span>**3.12.1 De ingebruikstelling van de iKeypad Cloud 3.0**

- Sluit de smartphone aan met het locale Wi-Fi netwerk.
- Download het programma "iKeypad Cloud" en installeer het.
- Bij de eerste opstart (beeld 1) moet een wachtwoord ingevoerd en bevestigd worden. Het zal worden gekozen overeenkomstig met de vereiste veiligheid. De kwaliteit wordt weergegeven tijdens de invoer. Het programma opent vervolgens de pagina met de installatielijst die op het netwerk gevonden wordt.
- Klik op de aan te sluiten installatie (beeld 2); twee lijnen worden getoond (beeld 3):
	- o Naam: de naam, gekoppeld aan de smartphone en vrij gekozen wordt, zonder invloed te hebben op andere smartphones die later aangesloten worden.

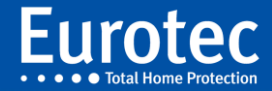

- o Pincode: de pincode is een code van 4 cijfers die door het codebediendeel van de centrale wordt gegeven. Klik op 'Verder' rechtsboven.
- De smartphone is nu aangesloten op de alarmcentrale en toont, zoals op het fysieke codebediendeel " . Elke actietoets is nu te vinden op zowel het fysieke codebediendeel alsook op de smartphone).

Druk op de toets "C", "M" en "C" om uit het menu te gaan beeld 4)

- Koppel de smartphone af door op het icoon  $\leq$  links boven te drukken. Terug op de startpagina, drukt u op  $\ddot{\Omega}$  om in de pagina "Instelling" te komen (beeld 5) en druk op de "Cloud activatie" om de smartphone op de server op te slaan en op afstand toegang te geven. Na ongeveer enkele seconden zal een andere pagina verschijnen (beeld 6). Verlaat de pagina door het indrukken van het icoon "<" en de installatielijst wordt getoond.
- Links van de aanwezige installatie toont het Wi-Fi symbool de beschikbaarheid aan via het Wi-Fi netwerk.
- Schakel de Wi-Fi van de telefoon uit en controleer of het pictogram voor de naam veranderd naar het Cloud symbool **(b)**. Klik op de naam. Een bericht met daarin de resterende tijd (tot 15 seconden) voor het opbouwen van de verbinding wordt weergegeven, gevolgd door de "Synchronisatie".
- Koppel de smartphone af door op het icoon  $\leq$  links boven te drukken.

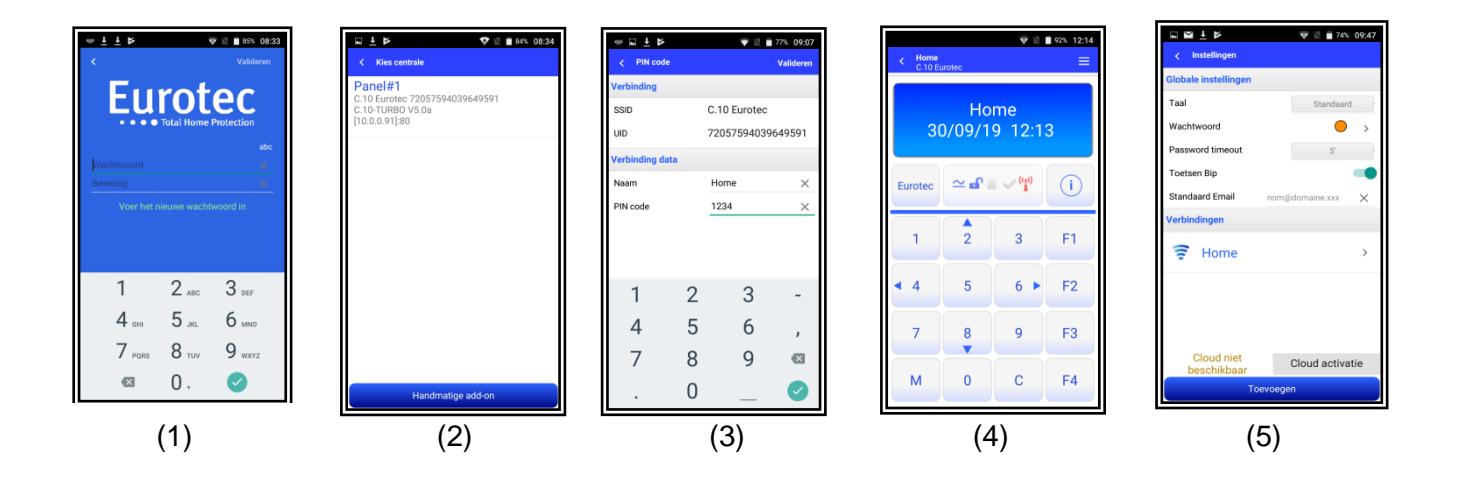

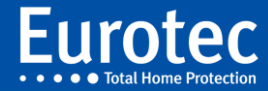

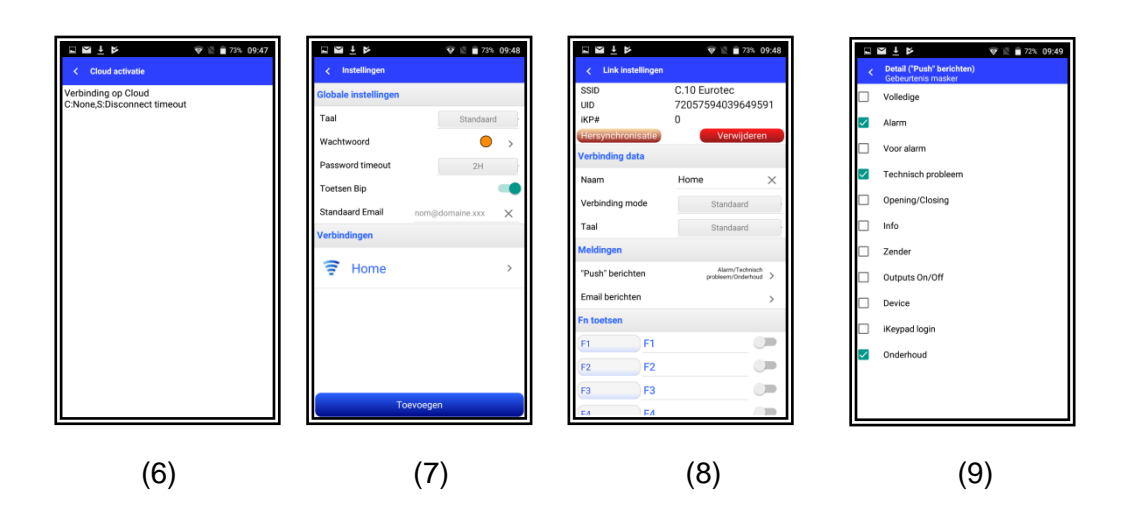

- Terug op de startpagina, drukt u op  $\frac{1}{20}$  om in de pagina "Instelling" te komen (beeld 7). Op deze pagina kan de "Taal", het "Wachtwoord", het "Time-out Wachtwoord", de "Beep toetsen" en de "Standaard e-mail" veranderd worden. Door op de geregistreerde verbinding (Home) te klikken, verschijnen de specifieke instellingen van de installatie (beeld 8): de meldingen via pushberichten en via e-mail voor alarm of rapportering, de Fn toetsen (volgens de programmering van het fysieke codebediendeel van de centrale!).
- Na het wijzigen van deze parameters, dient een Cloud verbinding (Wi-Fi uitschakelen!) gemaakt te worden om de Eurotec Cloud Server bij te werken.

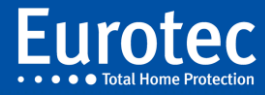

## <span id="page-23-0"></span><sup>22</sup> **3.13 Tag of Badge (Hoofdcode van NIVEAU 4)**

Met de tag of badge kan men de alarmcentrale in- of uitschakelen, alsook een of meerdere functies activeren. Alle acties die door de tags worden uitgevoerd, worden in de 'Listing' opgeslagen met identificatie van de tag.

Voer uw mastercode + "M" in. Ga met behulp van de toets 8 (▼) naar:

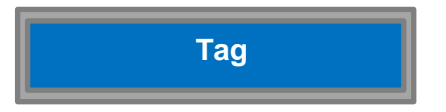

Bevestig met "M" en voer na 'Tag # ' een nummer in, om een tag toe te voegen of te wijzigen. Om toe te voegen, druk de toets "M" en het scherm toont "Uitlezen". Hou nu de tag of badge voor de lezer van het codebediendeel; na de eerste uitlezing geeft het scherm: "Bevestigen". Hou vervolgens een tweede maal de tag of badge voor de lezer.

Het scherm geeft het volgende aan:

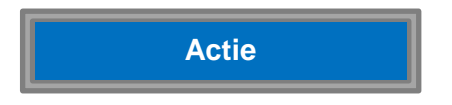

Bevestig met de "M" toets om de actie te programmeren die moet uitgevoerd worden als de tag of badge voor de lezer gehouden wordt. De programmatie wordt op dezelfde manier uitgevoerd als voor een Fn toets (zie paragraaf 3.7.5, bladzijde 16).

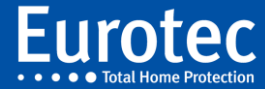

## <span id="page-24-0"></span><sup>23</sup> **3.14 Code instelling (Betreft de hoofdcode van NIVEAU 4)**

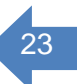

Voer uw hoofdcode in + M. Met behulp van toets 8  $(\nabla)$  gaat u naar:

## **Code instelling**

Om elke gebruiker van het alarmsysteem te identificeren kunt u een code per persoon toekennen. Die code kan verschillende bevoegdheden dekken overeenkomstig de verantwoordelijkheidsgraad voor het gebruik van de C.10-centrale.

De schoonmaakster, bijvoorbeeld, zal enkel het systeem kunnen inschakelen, terwijl uw plaatsvervanger bijna dezelfde bevoegdheden krijgt als uw verantwoordelijke voor de veiligheid van het gebouw. Uiteraard kunt u op elk ogenblik de eigenschappen van een code wijzigen of stopzetten. Om het menu van de code instelling in te gaan, drukt men op de toets « **M »**:

#### Alle acties die door gebruikers worden uitgevoerd, worden naar de "Listing' overgemaakt met hun gebruikersidentificatie.

Om in het menu codebeheer te gaan, druk dan op de toets **M :**

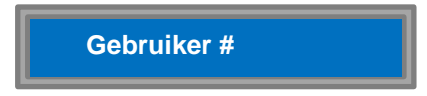

Het afleesscherm vraagt u het nummer van de gebruiker. Is het de eerste keer, voer dan het nummer van de gebruiker in, gevolgd door de toets M. Vergeet niet dit nummer van de gebruiker te noteren in bijlage, onder de rubriek "toekennen van gepersonaliseerde codes". Nadat u het nummer heeft ingevoerd (in het voorbeeld gebruiker 01), vermeldt het afleesscherm het volgende:

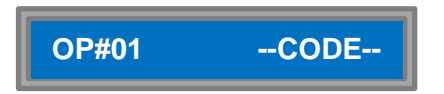

De persoon moet nu zijn code invoeren, gevolgd door de toets M. De centrale vraagt de bevestiging van die code om elke vergissing nadien te vermijden. Die code kan een lengte hebben variërend van 4 tot 8 cijfers. Om uw code te bevestigen VOERT U EEN TWEEDE KEER DE CODE IN, gevolgd door « **M »**.

#### **Opmerking: In geval van een INCERT-programmatie voor de WAARBORG en de specifieke verzekeringsvoorschriften, bedraagt de minimale lengte 6 cijfers.**

De code die u net heeft ingevoerd, kan op normale wijze de alarmcentrale in- of uitschakelen, de sirenes stopzetten en de centrale na een alarm resetten.

De oorspronkelijke hoofdcode wordt toegekend aan de gebruiker 00 van de centrale 00.

Bij vertrek uit het fabriek is de code 1234, gevolgd door M.

Als u een bijkomende gebruiker wenst in te voeren, drukt u op M en herhaalt u alle voorafgaande handelingen. Als verantwoordelijke van de veiligheid heeft u de mogelijkheid verschillende eigenschappen

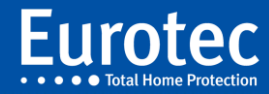

toe te kennen aan elke gebruiker die u net heeft ingevoerd. Hoe te werk gaan? Ook hier simuleren wij het tweede geval waar de gebruiker reeds bestaat.

#### HET WIJZIGEN VAN DE EIGENSCHAPPEN VAN EEN CODE.

Om een code te wijzigen gaat u net als voordien naar het menu 'Code instelling', en vervolgens voert u het nummer van de gebruiker in die u wenst te wijzigen. De volgende opties kunnen gewijzigd worden:

- De eigenschappen die aan de code verschillende mogelijkheden geven om bepaalde handelingen uit te voeren.
- Het actiegebied welke aan een code kan worden verbonden, om toegang te verlenen tot de volledige installatie of een gedeelte daarvan (ondercentrales).
- De deel inschakeling door de gebruiker uit te voeren met bepaling van welk gedeelte naar keuze.
- Een nieuwe code door de gebruiker te laten invoeren.
- Het volledig uitwissen van de gebruiker met alle bovenstaande opties.

Na het invoeren van het gebruikersnummer welke gewijzigd dient te worden wordt het afleesscherm:

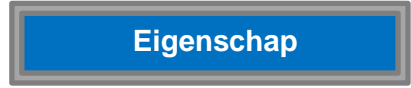

Wenst men de eigenschappen te veranderen, die betrekking hebben op bepaalde handelingen, druk toets « **M »** om het menu in te gaan. Het gaat opnieuw om een doorschuivende lijst met veelvuldige selecties. U verplaatst zich in het menu met behulp van de toetsen ▲ (2) en ▼ (8), u selecteert al dan niet de eigenschappen door ze aan te vinken.

Naast bepaalde eigenschappen verschijnt het √-teken aan de rechterkant. Dat betekent dat de vermelde eigenschap standaard wordt geselecteerd en deel uitmaakt van de bevoegdheden van de code. Om het √ teken op het scherm te plaatsen of weg te nemen drukt men op de toets 0 of om het even welke toets van het numerieke gedeelte, behalve een functietoets.

Hieronder volgt een overzicht van de mogelijkheden inzake de eigenschappen van de code :

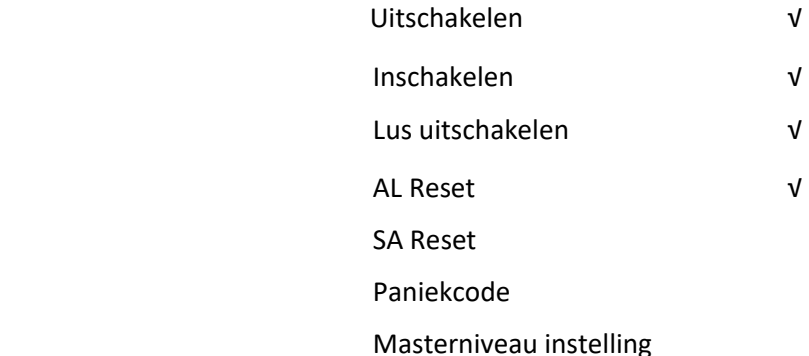

**Opmerking: Elke nieuwe code heeft standaard de aangevinkte eigenschappen.**

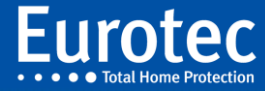

#### **Lus uitschakeling**

Wanneer een code de mogelijkheid dient te hebben om tijdelijk een lus of een zone uit te schakelen, dan dient deze eigenschap door de hoofdgebruiker aan deze code te worden verbonden. Om deze lus uitschakeling door de gebruiker te activeren dient voor de inschakeling de functie toets met de "prefix" voor of tijdens het invoeren van de code te worden ingedrukt. Zie programmatie van de prefix bladzijde 12.

#### **AL Reset en SA Reset**

Wanneer de centrale een alarm of een sabotage (open zone, doorgesneden kabel,...) heeft gedetecteerd, kan de code de centrale opnieuw resetten, voor zover de oorzaak van het alarm of de sabotage werd weggewerkt. Overigens kan het resetten na een sabotage door het systeem geblokkeerd worden.

#### **Paniekcode**

Wanneer een code als een paniekcode wordt ingesteld, betekent dat, dat deze code wordt ingedrukt door iemand die onder zware bedreiging de centrale in- of uitschakelt. Uiteraard wordt via de telefoonmelder een stil alarm doorgestuurd. Deze paniekcode **mag niet** als een normale in- of uitschakelcode worden gebruikt.

#### **Masterinstelling met verschillende niveaus:**

Door de eigenschap Master aan te stippen kunt u sommigen van uw bevoegdheden met andere personen delen:

- **1.** Het testen van de zones en de uitgangen alsook het lezen van het geheugen van gebeurtenissen
- **2.** Het stilleggen van de buzzer in het codebediendeel en het veranderen van GSM of privé telefoonnummers en het starten van de Engineer toegang
- **3.** Instelling van datum en uur en de weekprogrammatie
- **4.** De code instelling.

De bevoegdheden die u wenst toe te wijzen aan de hoofdcode kunnen we voorstellen in de vorm van verschillende niveaus, gaande van het laagste (niveau 1) tot het hoogste niveau (niveau 4). Zie eveneens bladzijde 7 van deze handleiding. Als u de optie 'Masterniveau' aanduidt, vraagt het afleesscherm u het bevoegdheidsniveau dat u aan de gebruiker van de code (van 1 tot 4) wenst toe te kennen.

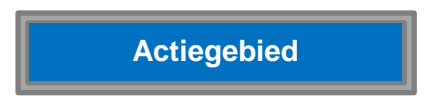

Aan de hand van deze optie kunt u bepalen tot welke ondercentrales (delen van de installatie) de gebruiker toegang zal krijgen. Druk op toets M en het afleesscherm vermeldt:

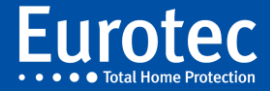

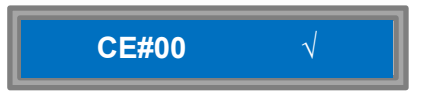

Om toegang te verlenen tot de ondercentrale volstaat het, zoals eerder, de centrale te selecteren met de toetsen ▲ (2) en  $\Psi$  (8) en het teken  $\vee$  te plaatsen.

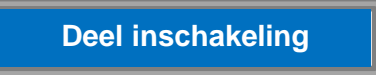

Als u dit kenmerk aanduidt, verleent u de gebruiker de mogelijkheid een of meerdere deelcentrales van de installatie in te schakelen. Bij gebruikmaking van één deelcentrale volgt onmiddellijk de inschakeling van betreffende centrale. Wordt de code gekoppeld aan meerdere deelcentrales, dan dient de gebruiker eerst een keuze te maken welke deelcentrale ingeschakeld moet worden. Met behulp van de toets **« M »** komt men in het ondermenu, en toont het afleesscherm:

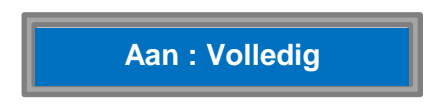

Dit scherm geeft aan, dat men een centrale programmatie heeft met een of meer deelcentrales. Indien men deze ingave wil aanvaarden door de toets M te drukken, dan heeft de gebruikerscode de inschakel mogelijkheid van de volledige hoofd- of ondercentrale. Drukt men op de toets 8 (▼), dan kan men het volgende scherm verkrijgen:

**Aan : CE#00/01**

Dit geeft aan dat men de code kan verbinden met uitsluitend de inschakeling van de deelcentrale CE#00/01. Drukt men nogmaals de toets 8 (▼) dan kan men, indien geprogrammeerd, een andere deelcentrale aflezen, of:

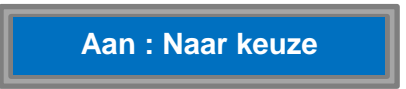

Waarbij de code gekoppeld wordt aan een centrale met een of meerdere deelcentrales en bij de inschakeling de gebruiker de keuze dient in te geven welk deel ingeschakeld moet worden.

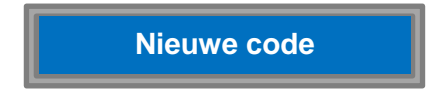

Aan de hand van die optie kunt u de toegangscode van de gebruiker wijzigen. De persoon moet nu zijn code invoeren, gevolgd door M. De centrale vraagt bevestiging van die code om elke latere vergissing te vermijden. Om uw code te bevestigen VOERT U EEN TWEEDE KEER DE CODE IN, gevolgd door de toets M. Die code kan een lengte hebben variërend van 4 tot 8 cijfers.

**Uitwissen**

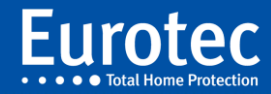

Tot slot, de laatste aangeboden mogelijkheid, het verwijderen van de code. Bevestig door op **« M »** te drukken en het afleesscherm vermeldt.

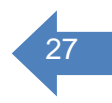

# **BENT U ZEKER ?**

Om de code van de gebruiker te verwijderen bevestigt u uw keuze door op de toets M te drukken. U heeft zonet de code van de gebruiker verwijderd. Om deze operatie te annuleren en terug te keren naar de code instelling drukt u op toets « **C »**.

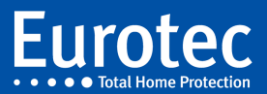

# <span id="page-29-0"></span>**4. Problemen oplossen** 28

- Als zich een probleem voordoet, controleert u onderstaande punten, voordat u een beroep op ons doet.
- Als u aan de hand van onderstaande tips het probleem niet kunt verhelpen, neem dan contact met ons op.

#### **WAARSCHUWING:**

#### **U mag in geen geval proberen zelf de toestellen te herstellen, want u zou alle rechten op waarborg verliezen. Open nooit de verschillende toestellen.**

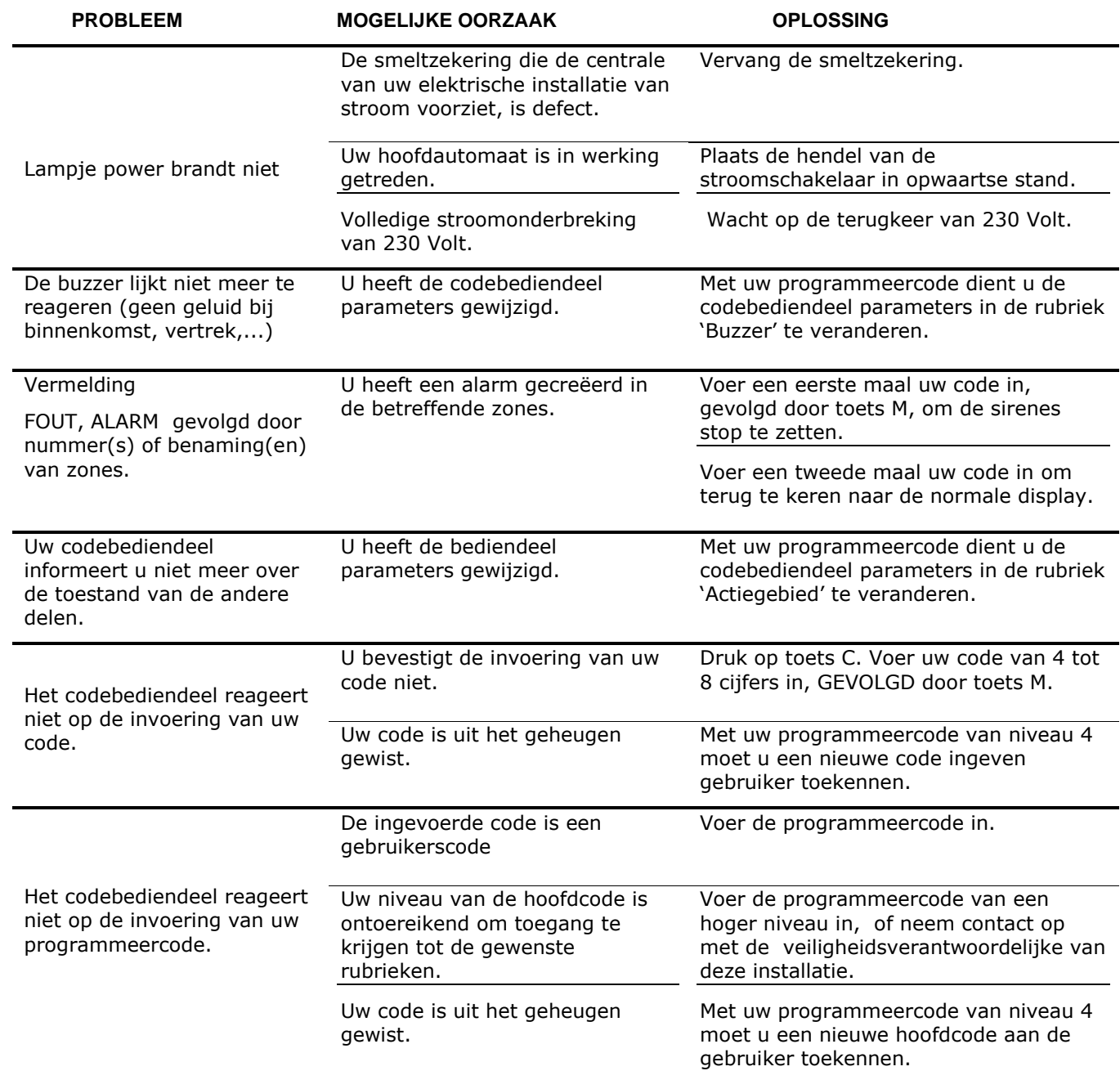

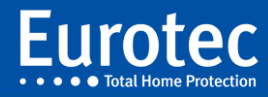

l,

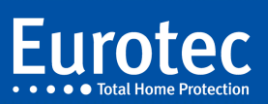

sa five a file you re pro f you find you are not, I hope yo he courage to start all over

F Scott Fitzger

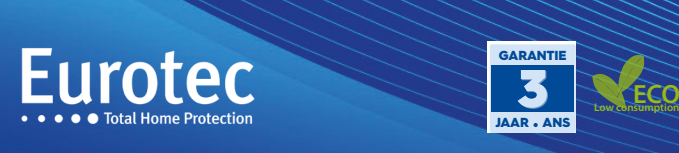

 $\circledcirc$